ODOO 15 KASSAPÄÄTE

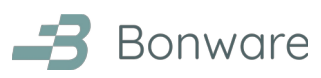

sivu 1/12

# Odoo 15 kassapääte

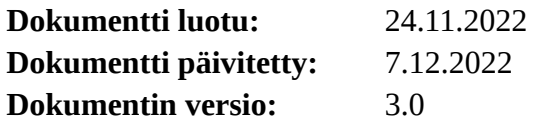

#### Sisällysluettelo

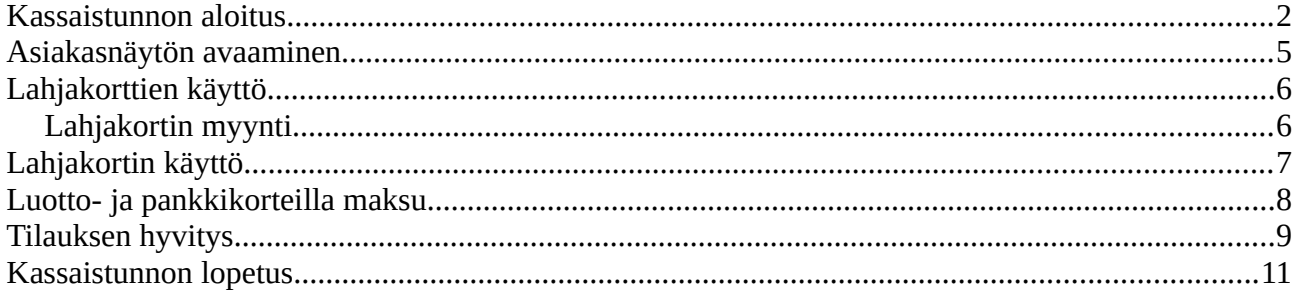

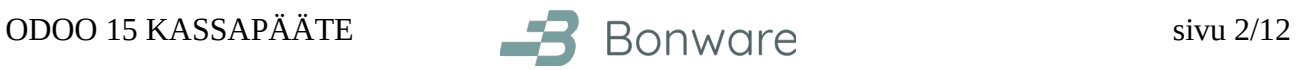

### <span id="page-1-0"></span>**Kassaistunnon aloitus**

Avaa Kassapääte-sovellus:

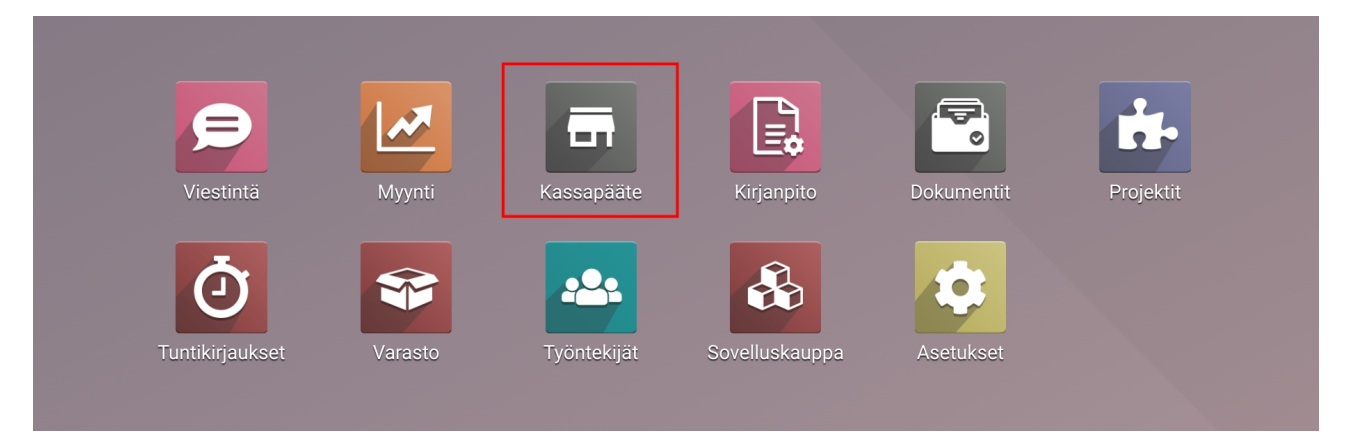

Valitse kassapääte, jolla aloitat istunnon (esim. "Kassa 1"), klikkaamalla "Uusi istunto" -painiketta:

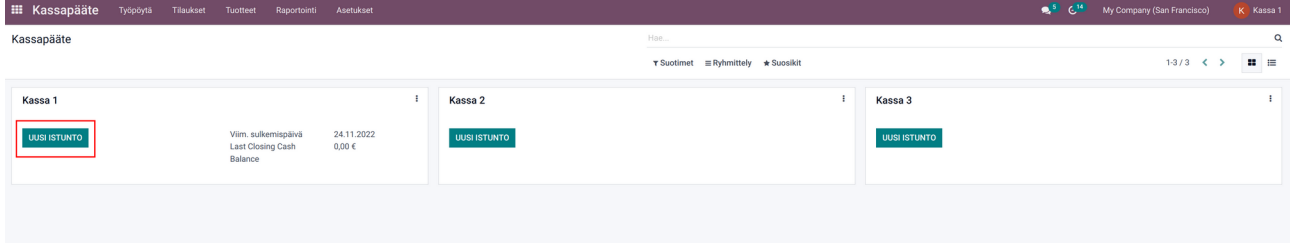

Istunnon latauduttua valitse "Select Cashier":

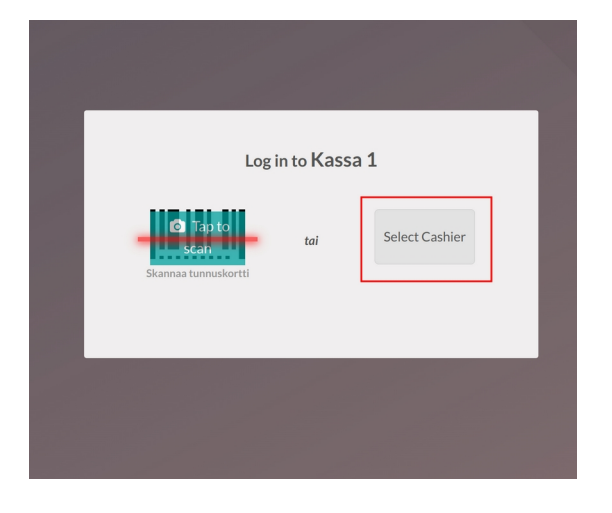

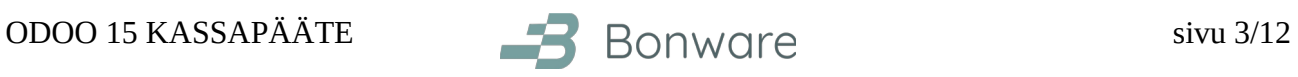

Valitse itsesi listalta:

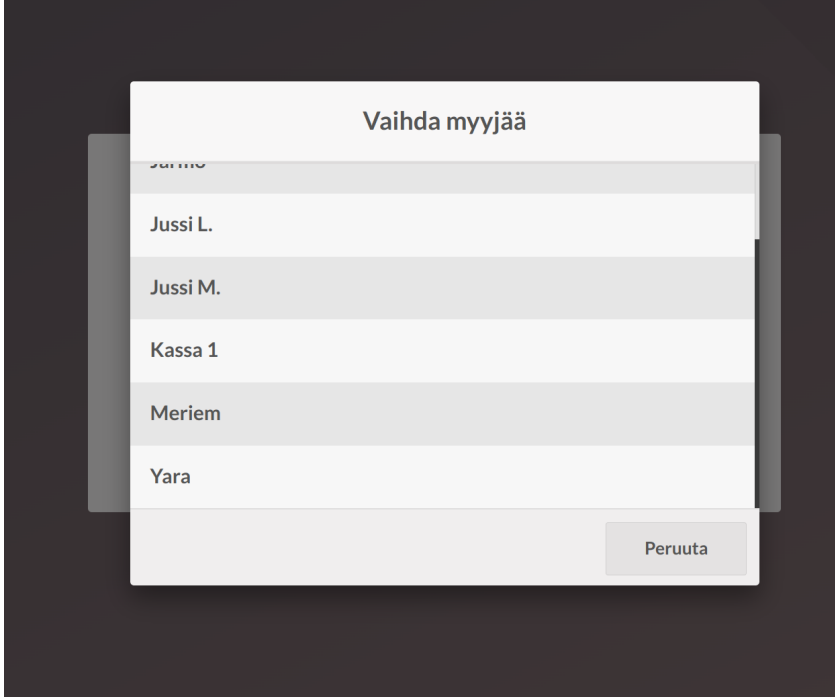

Opening cash -kenttä on esitäytetty edellisen kassaistunnon päätöksen käteissaldolla. Tarvittaessa syötä käteisen yhteismäärä kenttään "Opening cash". Vaihtoehtoisesti voit klikata laskimen kuvaa ja erotella kolikoiden ja setelien määrän, josta edelleen "Vahvista" (katso seuraava sivu).

Voit myös kirjoittaa muistiinpanon. Klikkaa "Open session" aloittaaksesi kassaistunnon.

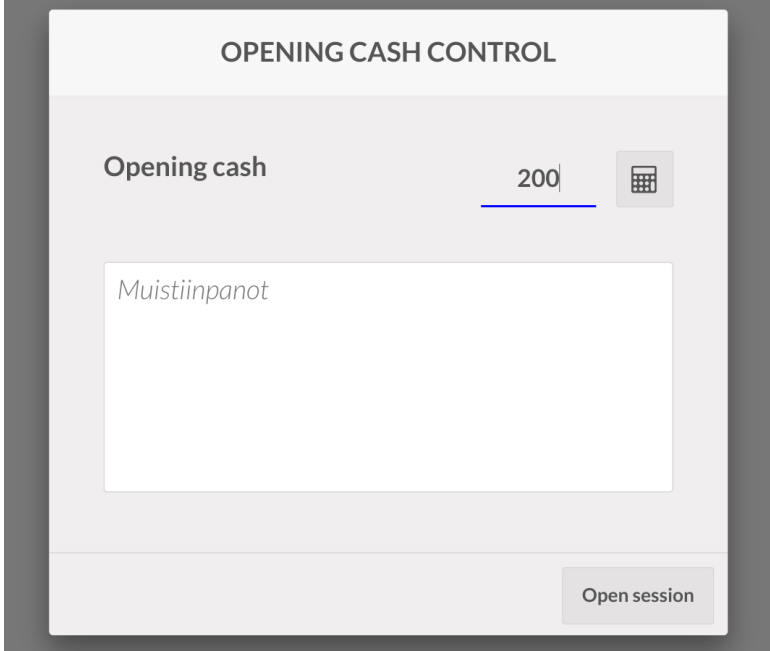

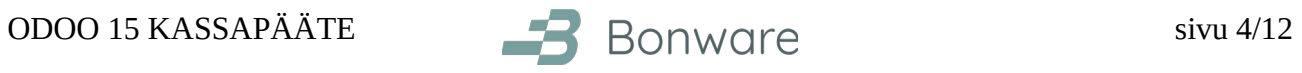

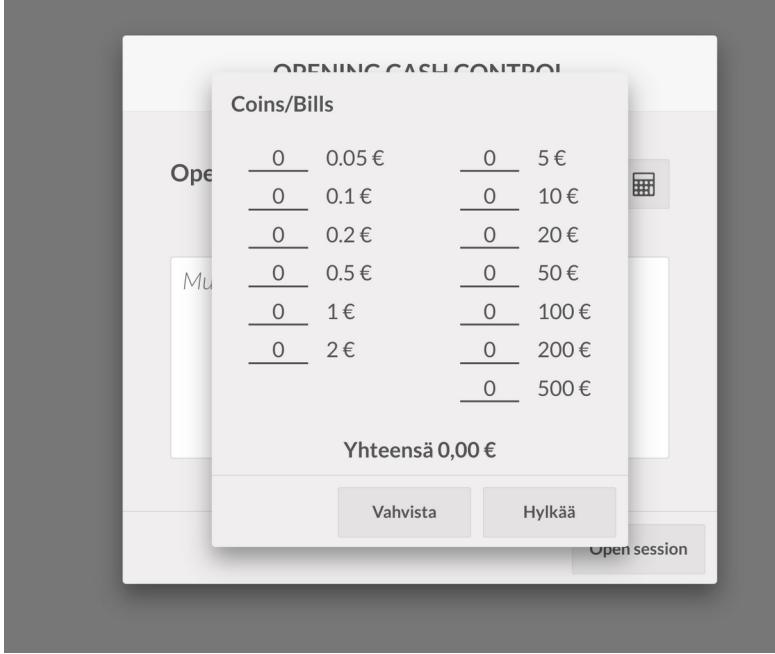

Nyt voit aloittaa myynnin!

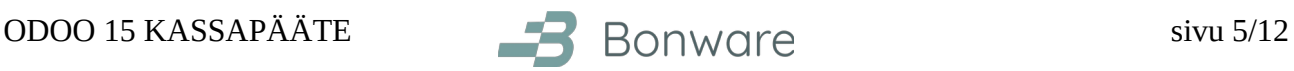

#### <span id="page-4-0"></span>**Asiakasnäytön avaaminen**

Asiakasnäyttö avataan kassaistunnon sisällä oikeasta yläkulmasta löytyvästä näytön painikkeesta:

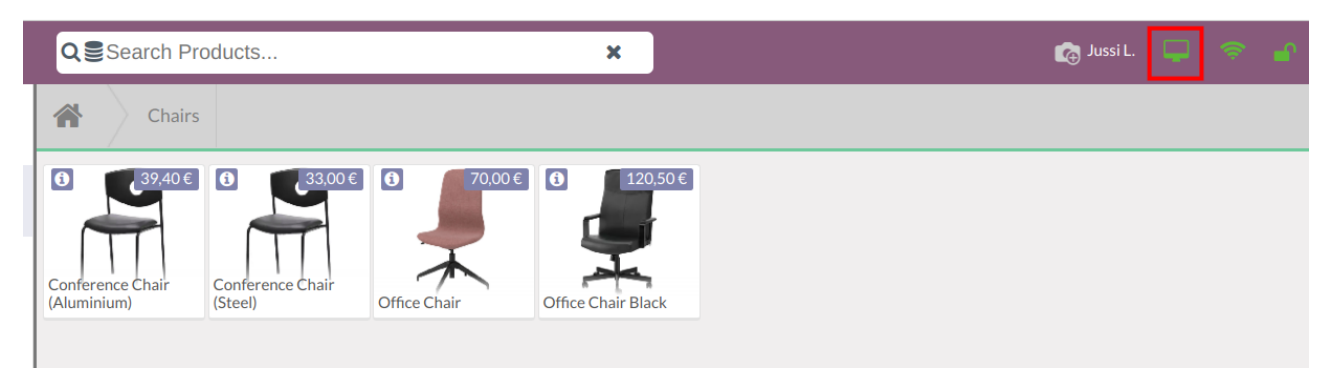

Asiakasnäyttö avautuu uuteen ikkunaan, josta sen voi raahata asiakasnäyttöön. Painamalla näppäimistöstä F11 saa sen auki koko näyttöön ilman selaimen ikkunareunoja.

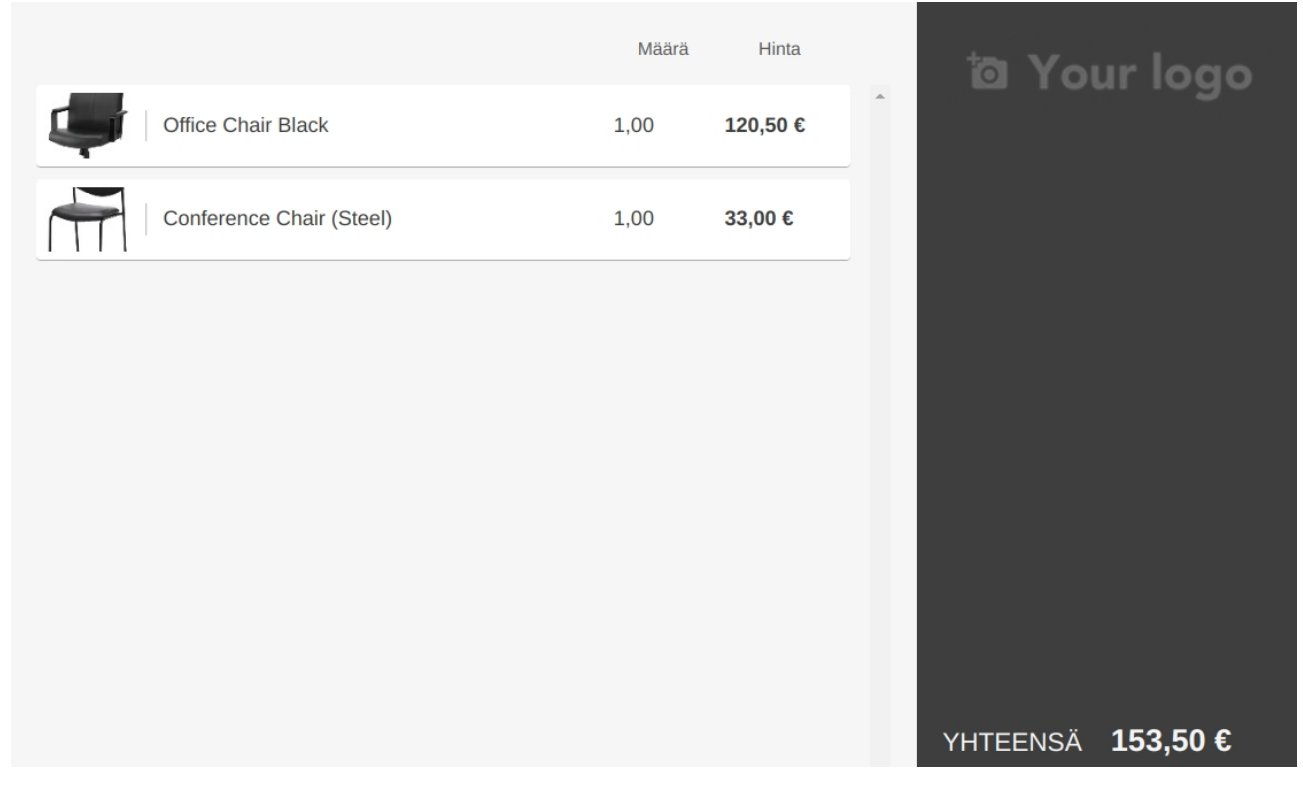

Asiakasnäytön saa suljettua sulkemalla asiakasnäytön selainikkunan.

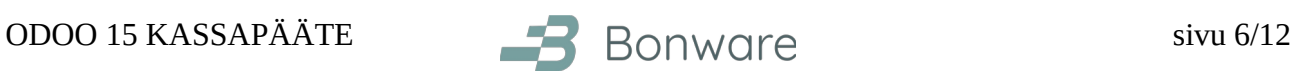

### <span id="page-5-1"></span>**Lahjakorttien käyttö**

#### <span id="page-5-0"></span>**Lahjakortin myynti**

Klikkaa Lahjakortti-painiketta:

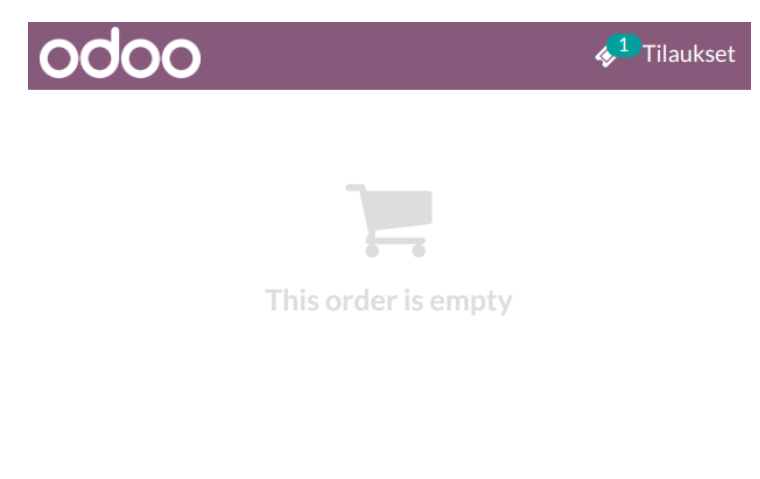

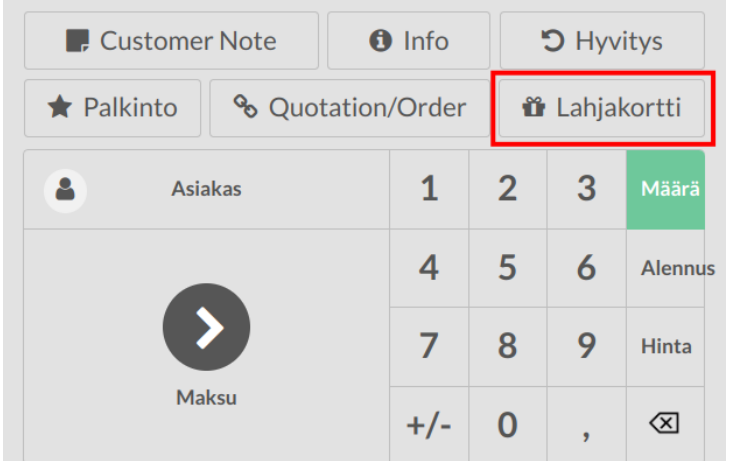

Klikkaa "Skannaa ja aseta hinta lahjakorttiin":

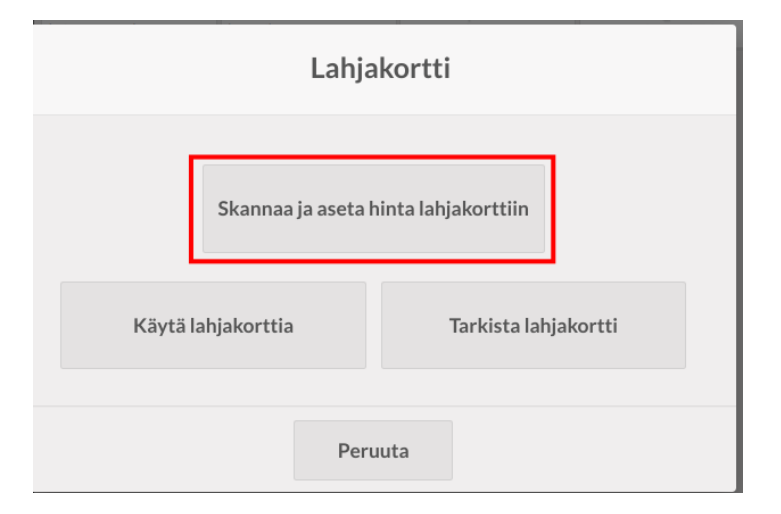

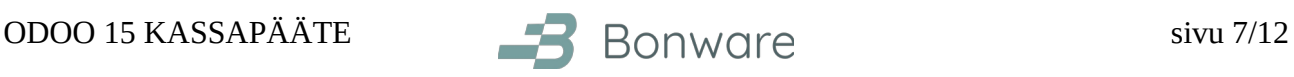

Seuraavaksi luetaan viivakoodinlukijalla lahjakortin viivakoodi. Jos viivakoodinlukija ei ole käytettävissä, voi lahjakortin viivakoodin numeron kirjoittaa näppäimistöllä. Kirjoitetaan myös lahjakortin summa. Lopuksi "Vahvista".

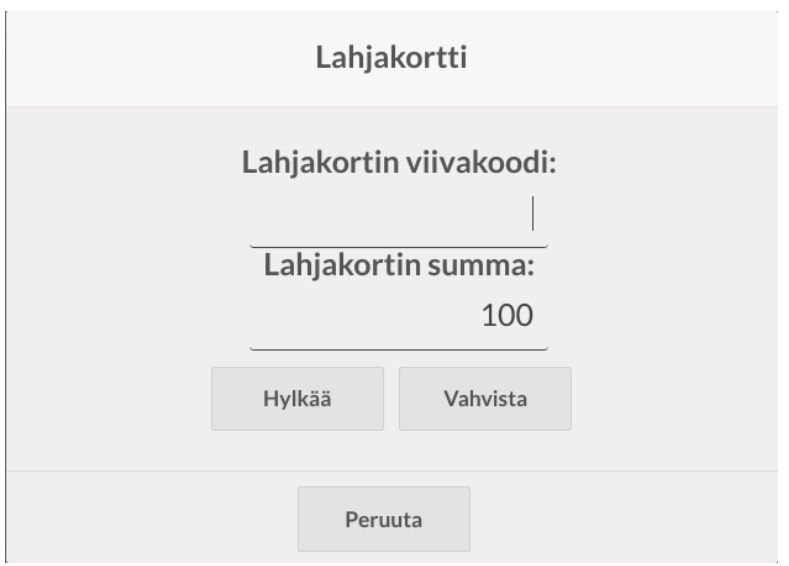

Em. jälkeen lahjakortti tulee omaksi myyntirivikseen, jonka voi maksaa normaalisti.

### <span id="page-6-0"></span>**Lahjakortin käyttö**

- 1. Valitse myytävät tuotteet
- 2. Valittuasi myytävät tuotteet paina "Lahjakortti"-painiketta (kuvankaappaus edellisellä sivulla).
- 3. Klikkaa "Käytä lahjakortti" -painiketta.
- 4. Lue lahjakortin viivakoodi tai vaihtoehtoisesti kirjoita lahjakortin koodi.
- 5. Em. jälkeen lahjakortin arvosta vähennetään tilauksen loppusummaa ja voit viedä maksun normaalisti loppuun.

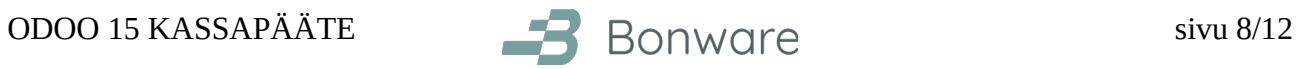

## <span id="page-7-0"></span>**Luotto- ja pankkikorteilla maksu**

Valittuasi maksutavaksi luotto-/pankkikortin, paina maksuvaiheessa vihreää "Lähetä"-nappia:

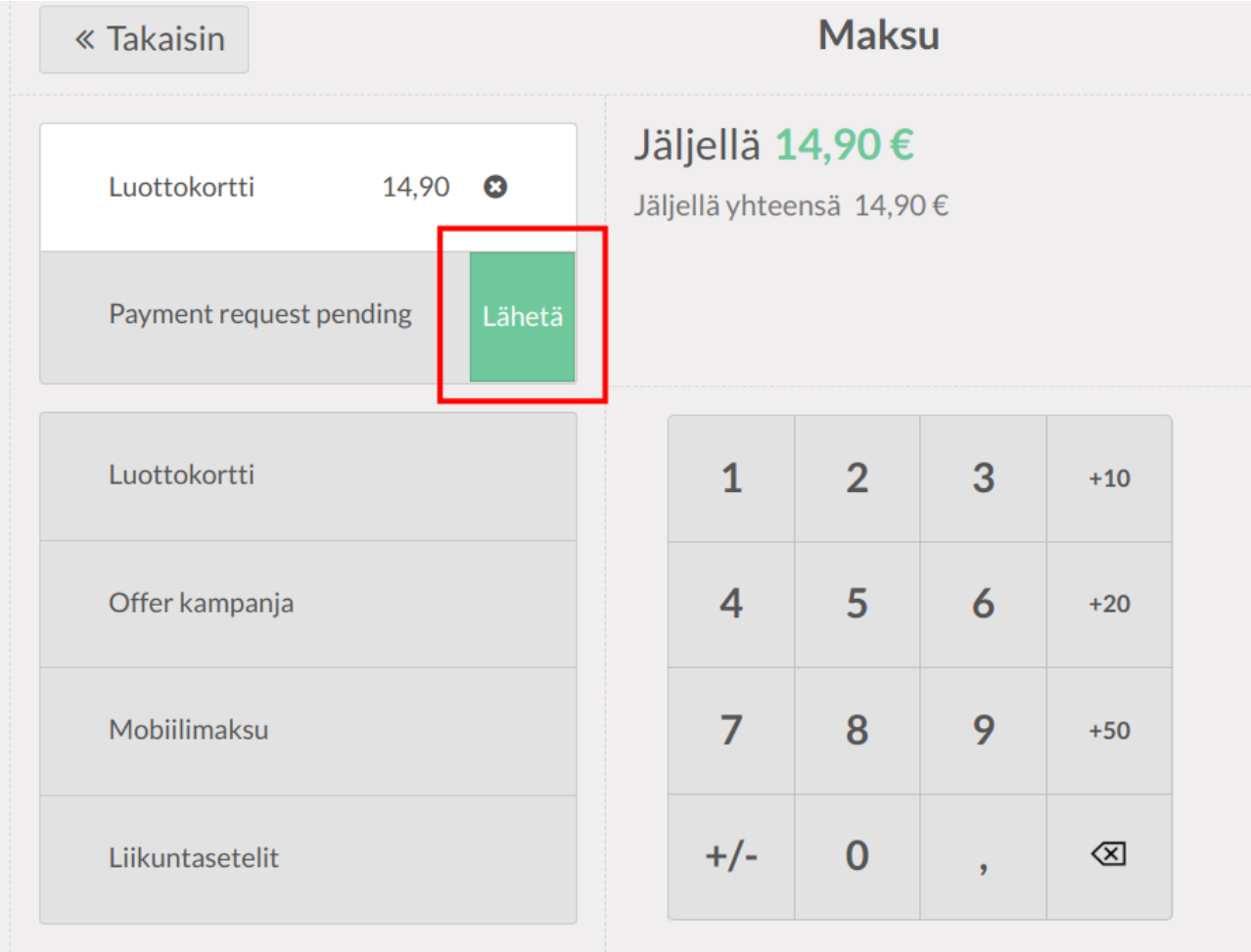

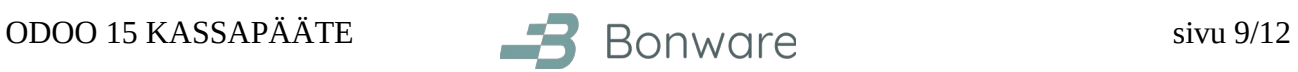

## <span id="page-8-0"></span>**Tilauksen hyvitys**

Valitse "Hyvitys" -painike:

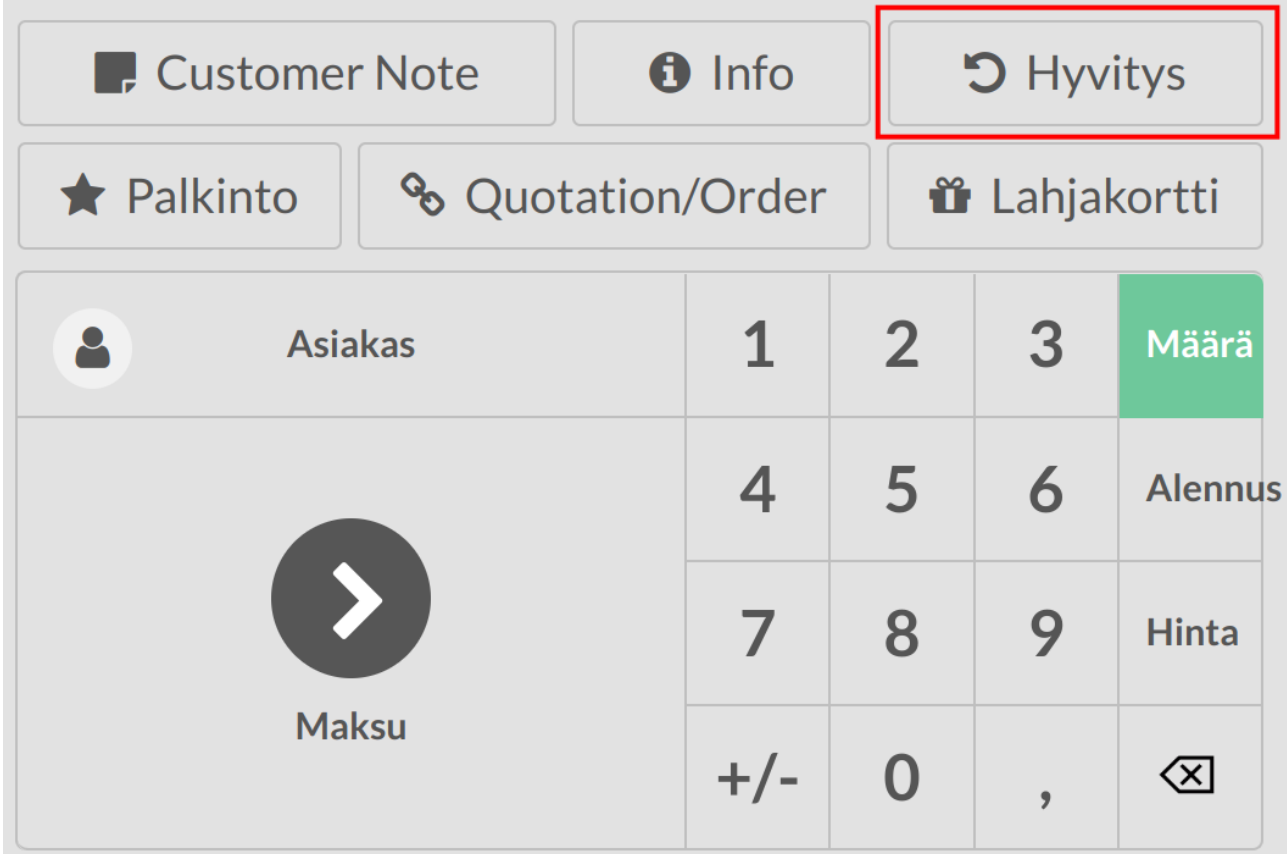

Valitse hyvitettävä tilaus, jonka jälkeen valitse hyvitettävä tuoterivi ja numeronäppäimistöltä hyvitettävä määrä. Kun tuoterivillä lukee oikea määrä hyvitettäviä tuotteita (esim. "To Refund: 1,00"), valitse "Hyvitys":

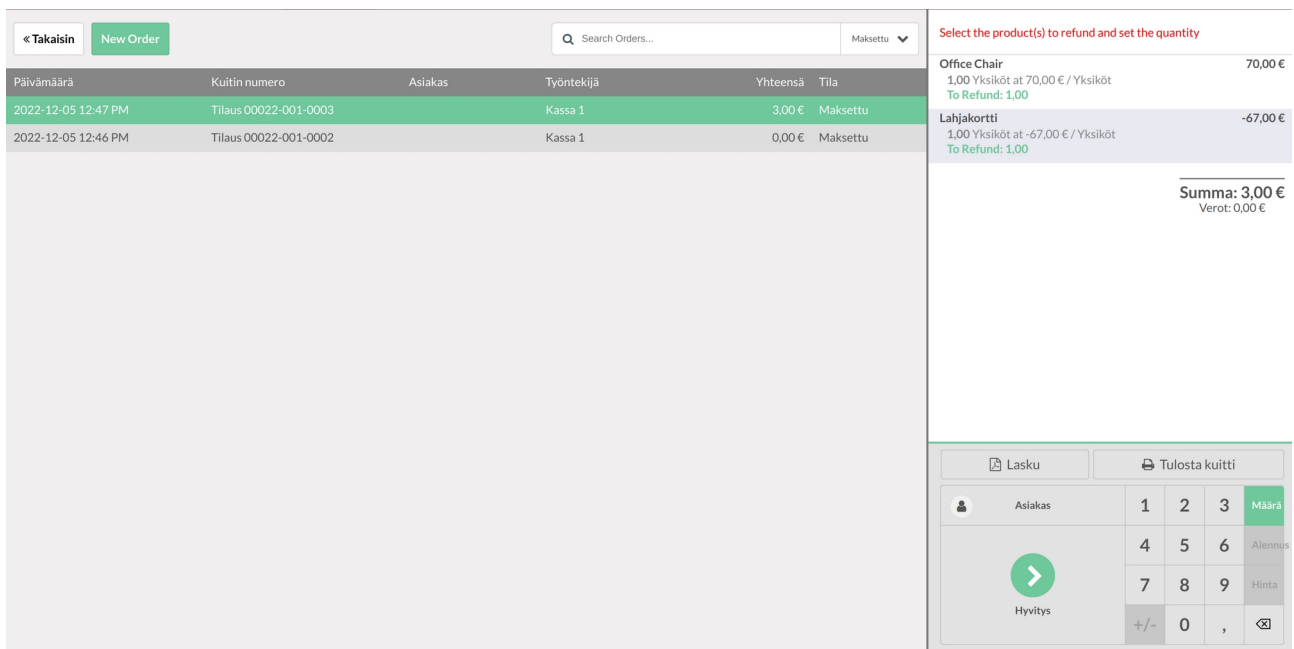

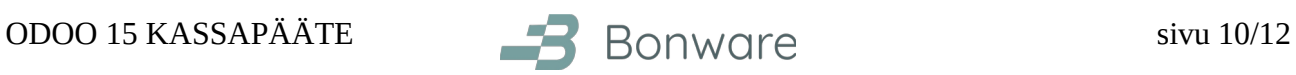

#### Jatka valitsemalla "Maksu":

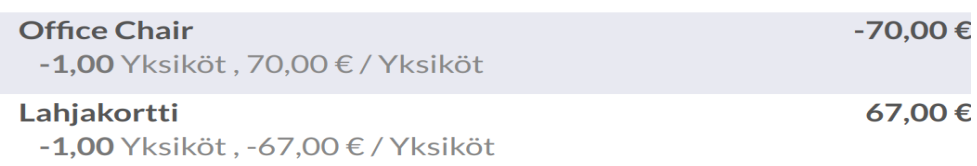

Summa: -3,00 €<br>Verot: 0,00 €

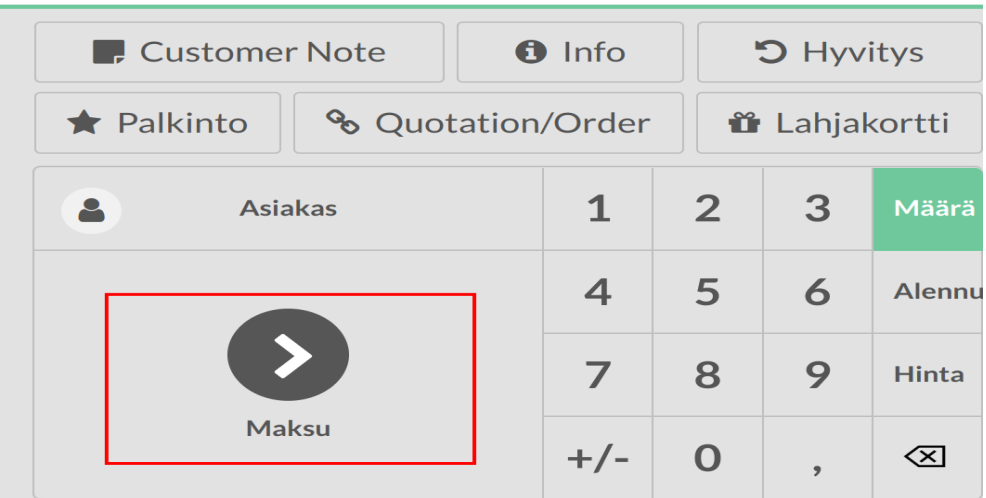

Nyt voit viedä maksun loppuun normaalisti. Summa on miinusmerkkinen, mikä tarkoittaa hyvitystä kassasta. Summa voidaan hyvittää käteisenä. Bonwaren Nets-maksupääteintegraatio tukee hyvitystä myös pankki- ja luottokortille.

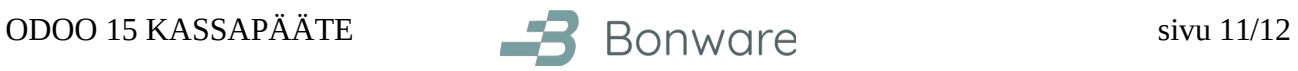

#### <span id="page-10-0"></span>**Kassaistunnon lopetus**

Kassaistunnon lopetus vaatii myyjän vaihtamisen. Klikkaa omaa nimeäsi oikeasta yläkulmasta:

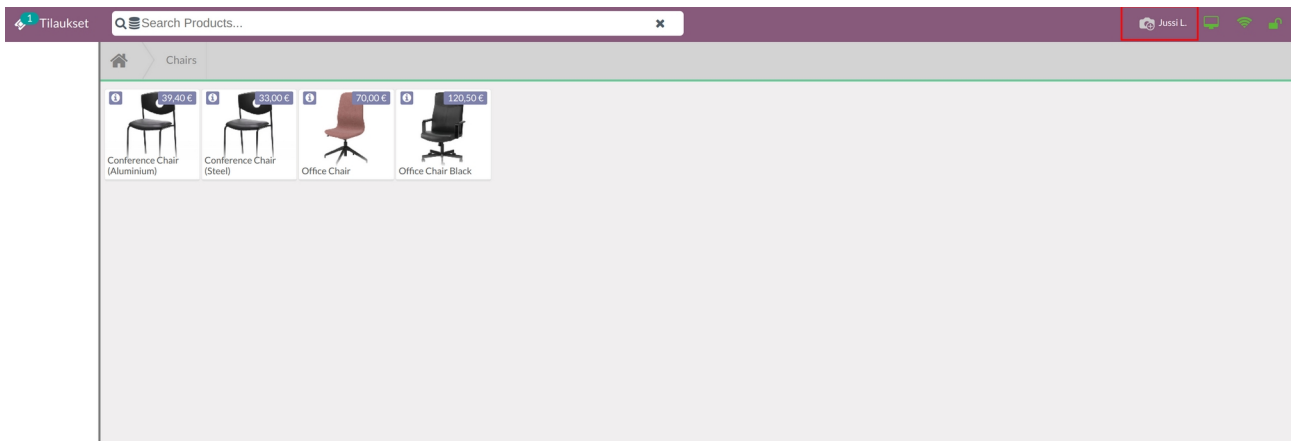

Valitse käyttäjä, jolla olet kirjautunut Odooseen, kuten "Kassa 1":

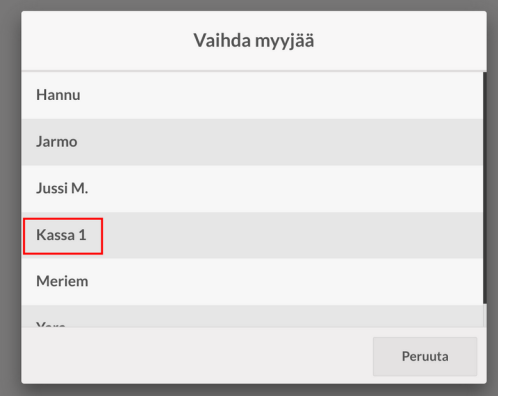

Nyt pääset klikkaamaan oikeasta yläkulmasta "Sulje":

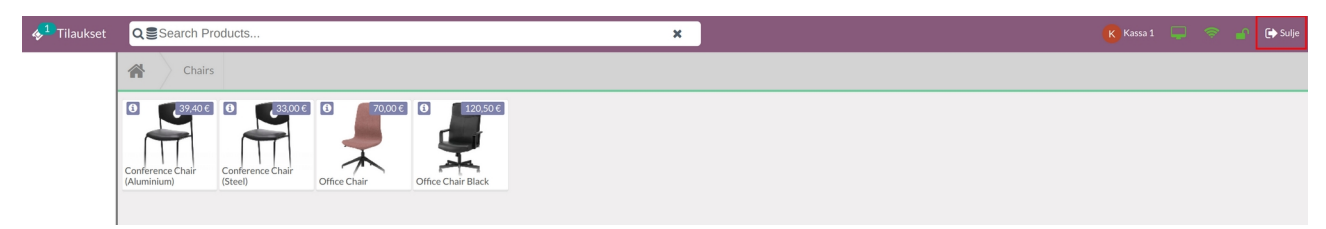

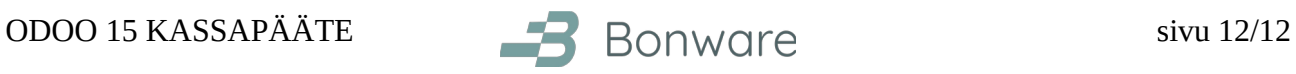

Täytä Laskettu-kenttään käteiskassan saldo tai erottele setelit ja kolikot laskimen kuvasta kassan aloituksen tapaan. Laskettu-kentän tulisi olla sama kuin vasemmalla oleva summa Odotettu-otsikon alla. Jos odotettu ja laskettu poikkeavat toisistaan, tulee valita "Accept payments difference and post a profit/loss journal entry". Voit myös kirjata muistiinpanon. Valitse "Close Session" päättääksesi kassaistunnon.

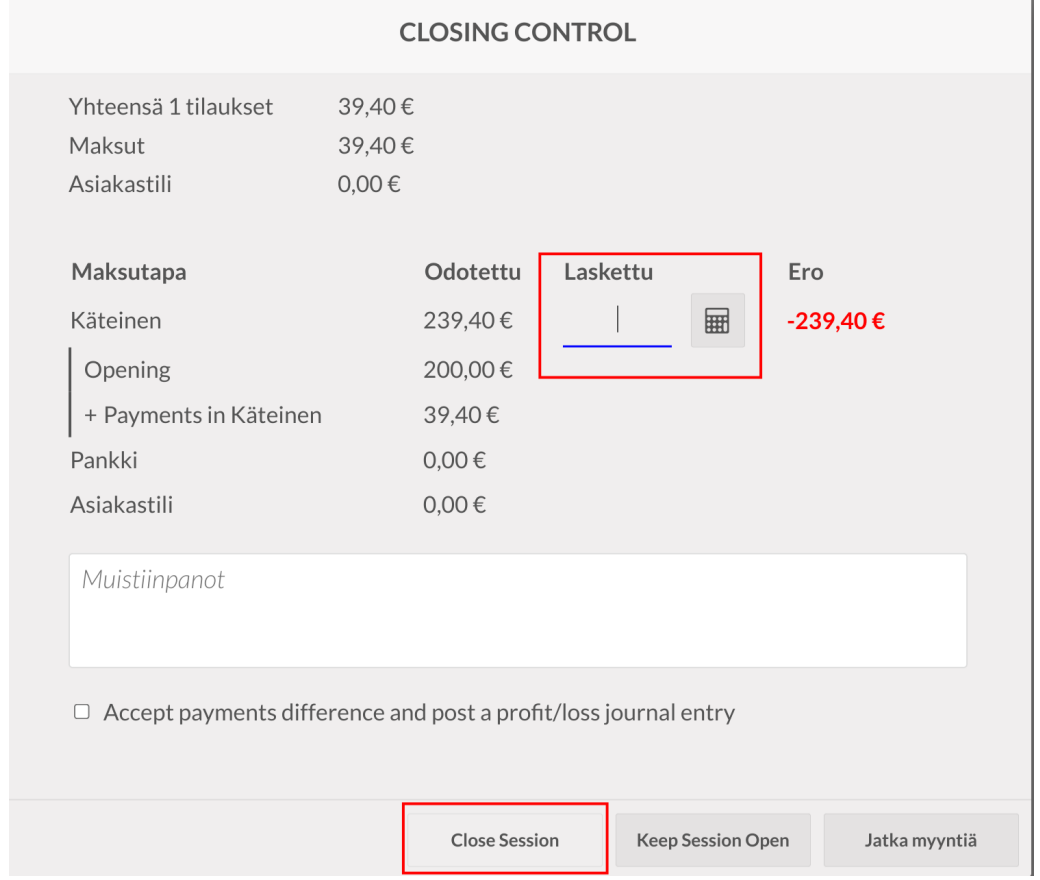

Hauskaa Odoottelua toivottaa Bonwaren väki!